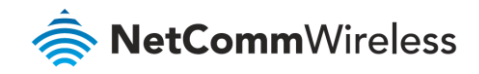

# Remote Administration Setup Guide

#### **NF17ACV FAQs**

### Remote Administration Overview

Remote administration allows you to access the NF17ACV web User Interface from a remote computer connected to the internet.

This can also be used to enable your ISP (Internet Service Provider) to check your settings if you experience connection issues.

Before enabling remote access to your NF17ACV, we recommend changing the username and password required to login. Please refer to the *[Change Administration Password Guide](http://support.netcommwireless.com/sm/common-questions/nf18acv/nf18acv-how-to-change-the-default-admin-password)* document for assistance with this. You can also limit access to a specific IP or subnet. This will prevent unauthorized access to your NF17ACV.

# Enabling Remote Administration

- 1 Open a web browser (such as Internet Explorer, Google Chrome or Firefox), typ[e http://192.168.20.1](http://192.168.20.1/) into the address bar and press **Enter.**
- 2 At the login screen, type **admin** into both the **User Name** and the **Password** fields and click **OK** or **Log In**.

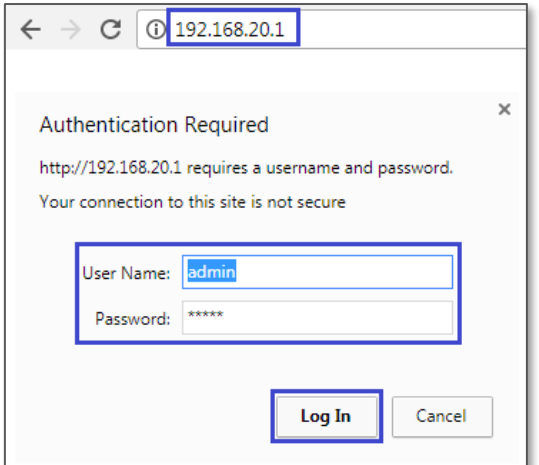

3 From the **Management** menu on the left, then select **Access Control** and then **Services Control** from the sub menu.

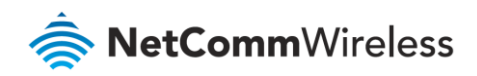

4 The **Access Control -- Services** page will open:

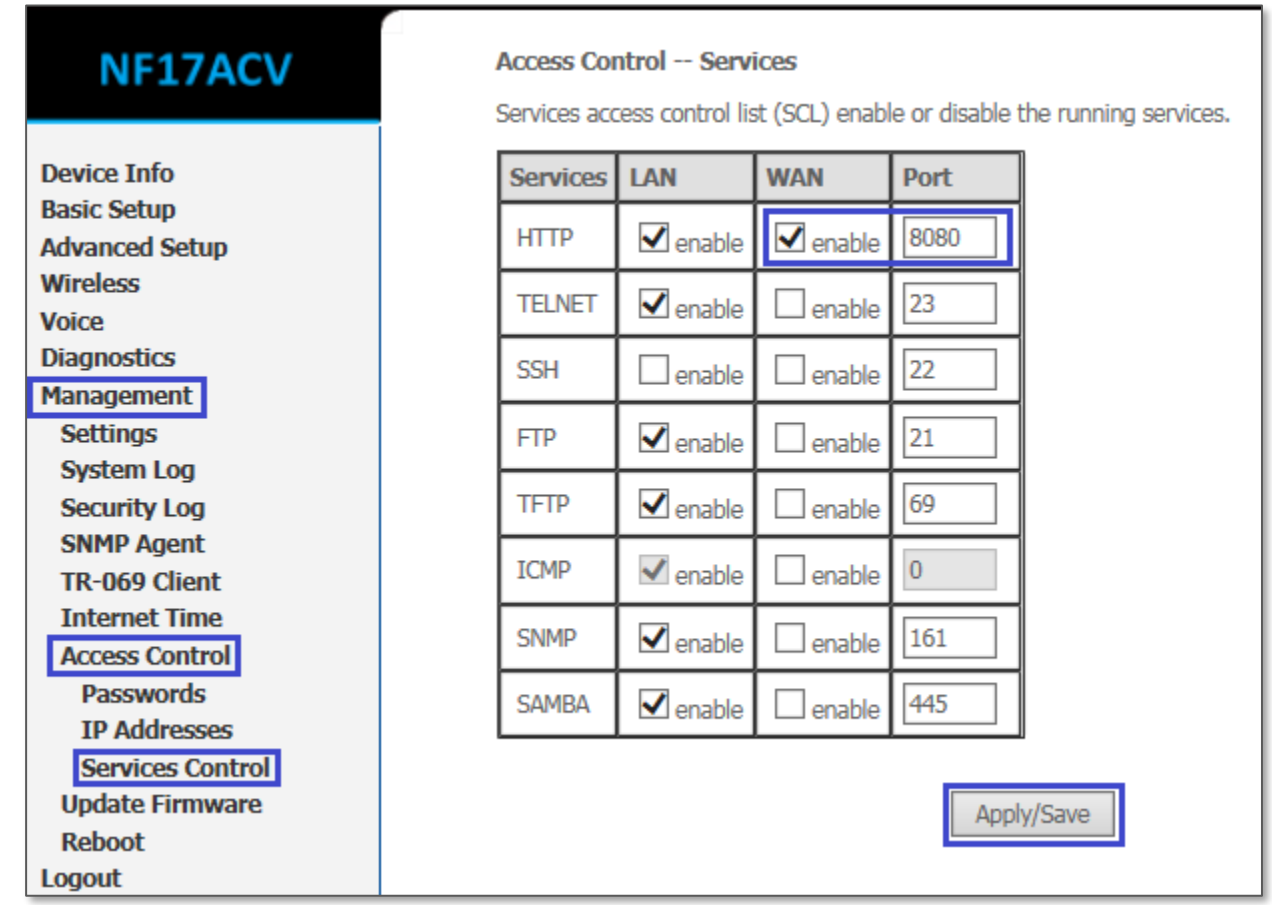

- 5 Tick the **enable** checkbox of the **WAN** option for the **HTTP Service**.
- 6 This is highly recommended to change the **Port** to something other than **80**. This is just a safety measure and part of best practices. Please be informed that changing the port number will apply in both the LAN and WAN sides.
- 7 Click the **Apply/Save** button.

You should now be able to access your NF17ACV locally, via the address:

**http://<your LAN IP address>:<port number>**

You should now be able to access your NF17ACV from internet, via the address:

**http://<your WAN IP address>:<port number>**

You can find your external (public) IP address by going to [www.ipmonkey.com](http://www.ipmonkey.com/) or by clicking on **WAN** option under **Device Info**.

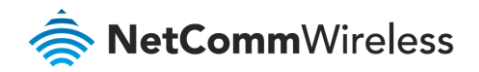

# Restricting Remote Administration to a Particular IP Address(es)

Apart from changing the default admin password and web port, you may secure your NF17ACV by configuring which IP address or addresses can remotely access it.

You can configure either a single IP address or a block of addresses to be allowed access.

- 1 Open a web browser (such as Internet Explorer, Google Chrome or Firefox), typ[e http://192.168.20.1](http://192.168.20.1/) into the address bar and press **Enter.**
- 2 At the login screen, type **admin** into both the **User Name** and the **Password** fields and click **OK** or **Log In**.

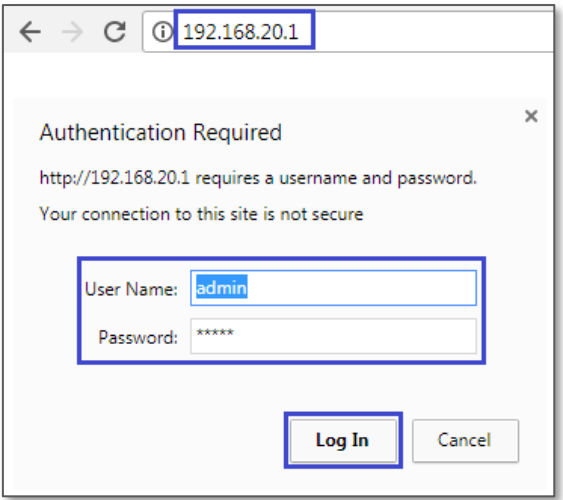

- 3 From the **Management** menu on the left, then select **Access Control** and then **IP addresses** from the sub menu.
- 4 The **Access Control – IP Address** page will open: Then click on **Add** at the right-hand side of the screen.

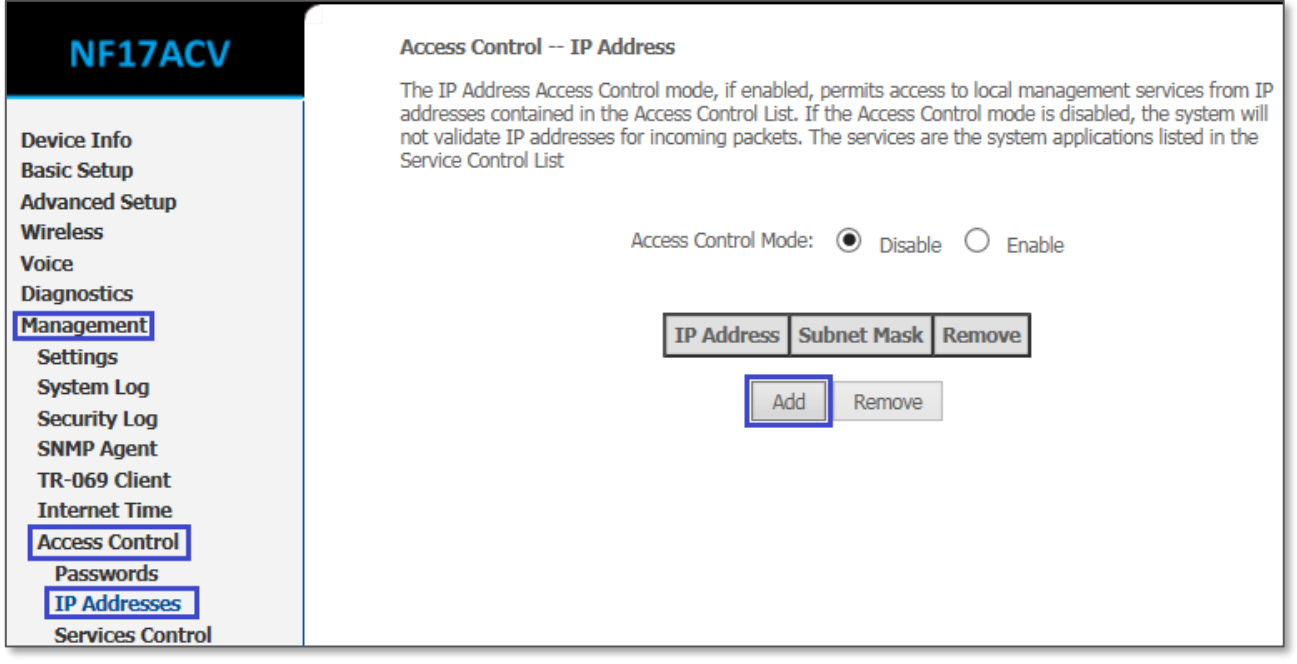

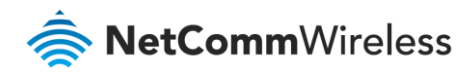

5 The **Add IP Addresses** page opens, in the **IP Address/Mask** text box enter the IP address (or range of IP Addresses) of the location(s) that you want to allow remote access to your NF17ACV from.

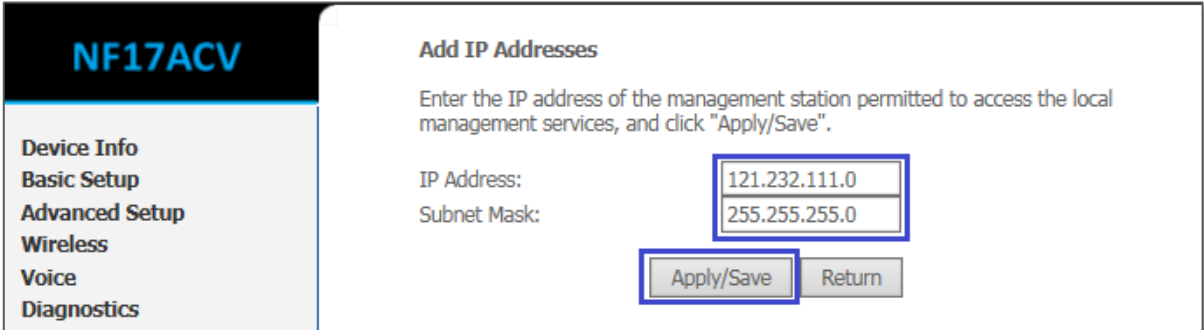

This should be a public IP address which you should know beforehand.

This might be an IP address provided by your ISP support team, NetComm support team, or a friend who is willing to help you configure something remotely.

6 Once configured, the **IP Address** will be entered into the **Access Control – IP Address** list:

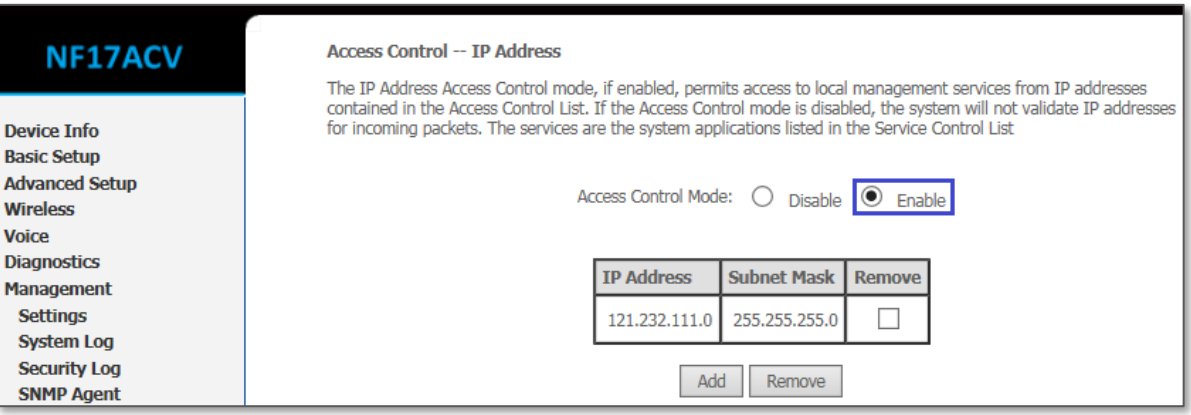

7 Now click on the  $\odot$  Enable radio button to enable the access control. Once clicked the settings will be applied automatically, you do not need to press any other button to enable it.

Now only that IP address (or range of IP Addresses) can remotely access your NF17ACV's web interface.

However, you always can configure it through its web interface from a local LAN.